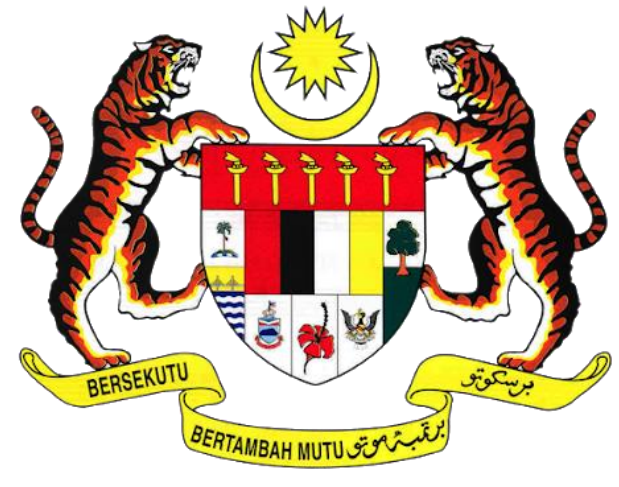

# **KEMENTERIAN PENGANGKUTAN MALAYSIA**

# **COMMERCIAL VEHICLE LICENSING SYSTEM (iSPKP)**

# **iSPKP SYSTEM USER MANUAL (FRONT-END)**

### **PAYMENT MANAGEMENT MODULE**

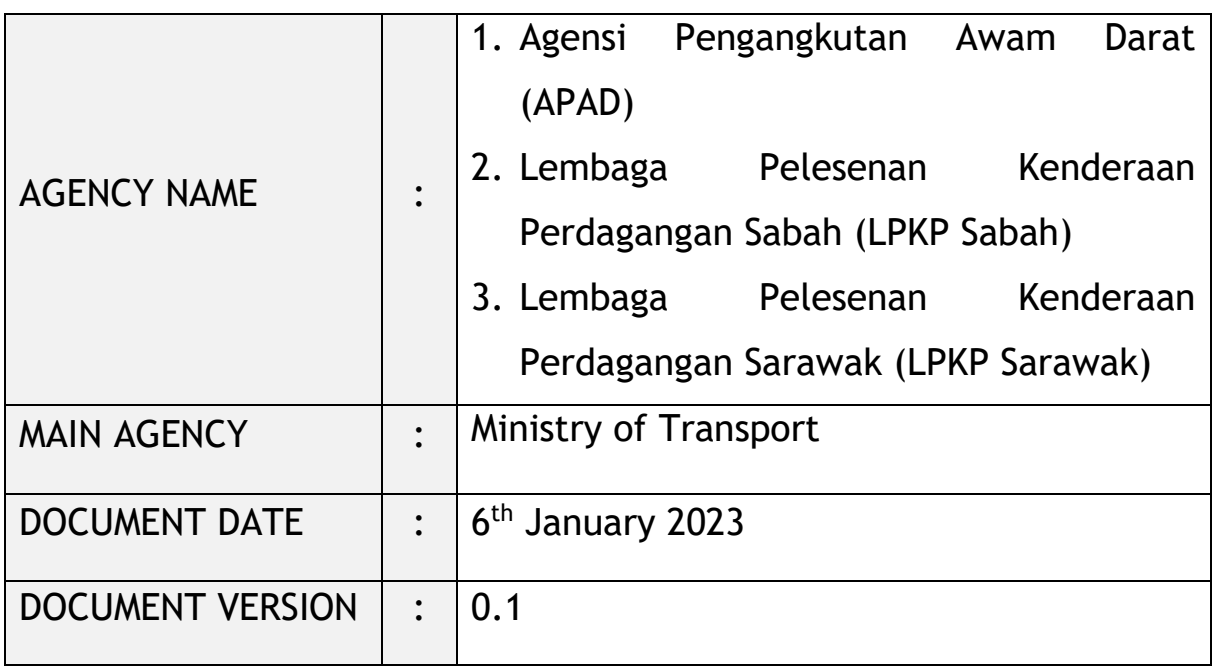

#### <span id="page-1-0"></span>**COPYRIGHT AND CONFIDENTIALITY STATEMENT**

The copyright of this document, which may contain proprietary information, is the property of the Government of Malaysia. The document shall not be disclosed, copied, transmitted, or stored in an electronic retrieval system, or published in any form, either wholly or in part without prior written consent.

The document shall be held in safe custody and treated in confidence.

Copyright @ 2021 MOT, All Rights Reserved.

#### <span id="page-2-0"></span>**i. Document Description**

- The User Manual shall provide a step-by-step instruction to the User with regards to the Payment Management Module.
- This User Manual will be used by the User which provides details on the activities and steps on Online Payment and Counter Payment related to the Payment Management Module in the iSPKP system.

#### <span id="page-2-1"></span>**ii. Document Control**

This section will highlight the User Manual Version No / Date / Summary of Changes / Author as and when changes are made and the latest version is fit for release as determined by the relevant agency personnel.

#### **Important Note:**

All changes shall be tracked and stored in iSPKP Project Repository after the necessary signoff has been obtained as per the format below:

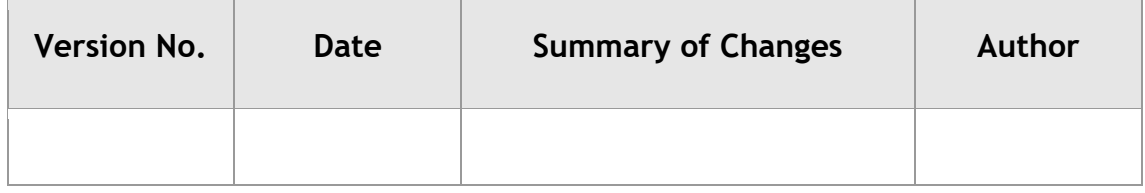

#### <span id="page-3-0"></span>iii. **Table of Content**

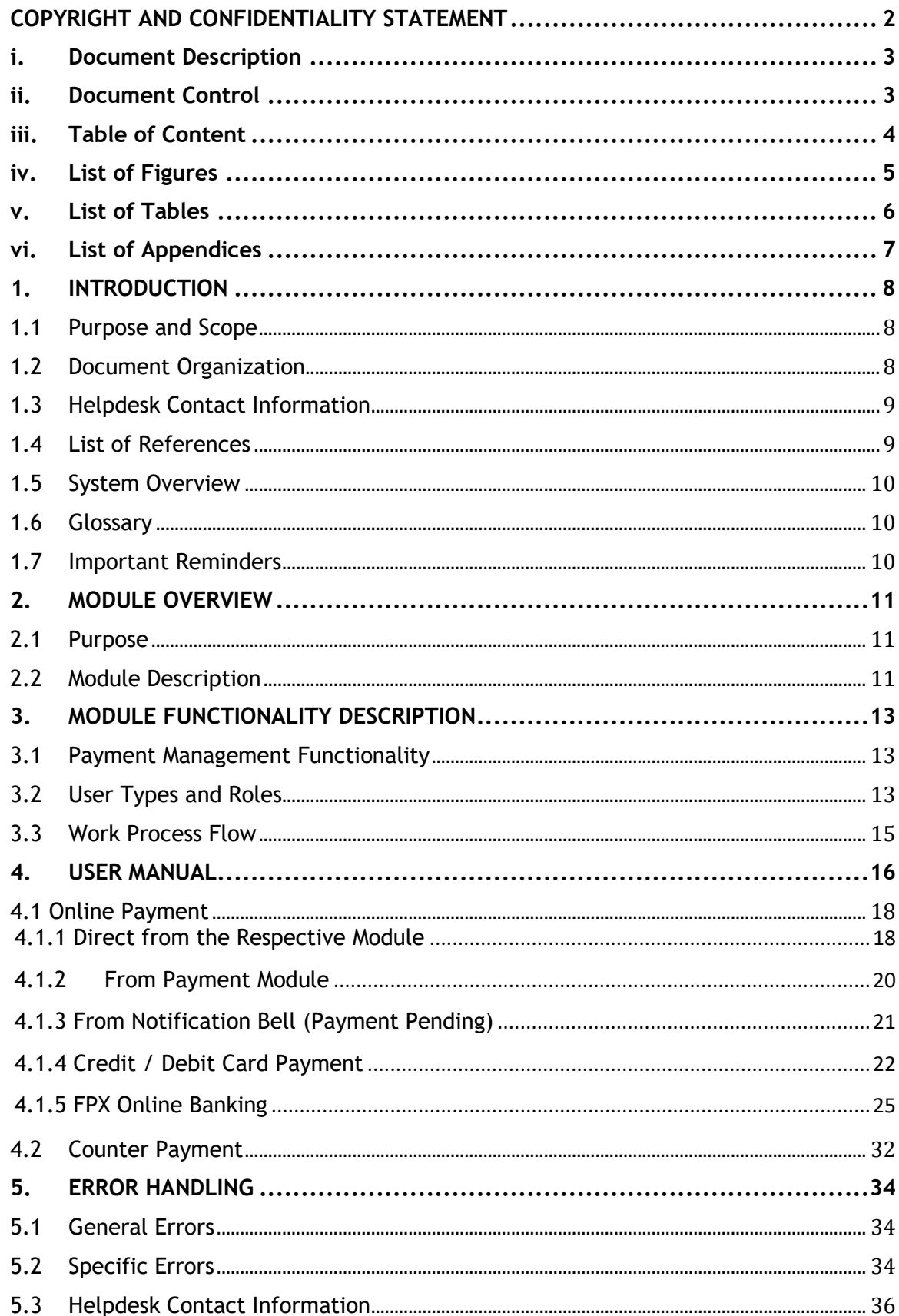

### <span id="page-4-0"></span>**iv. List of Figures**

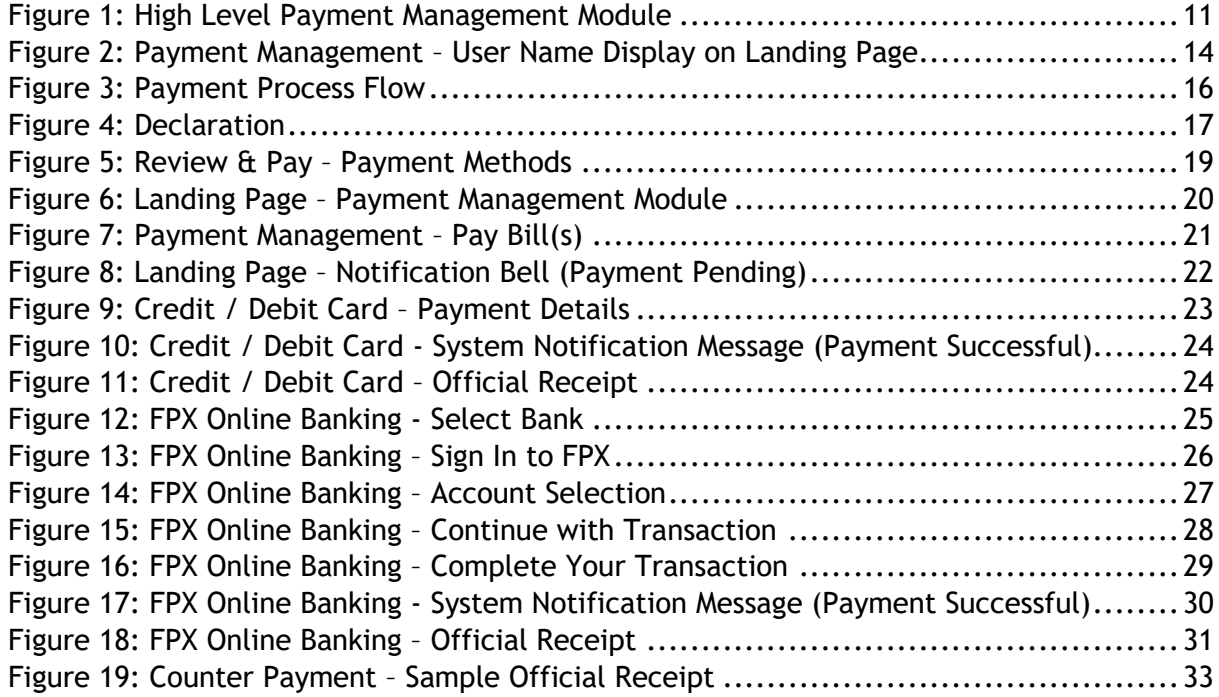

### <span id="page-5-0"></span>**v. List of Tables**

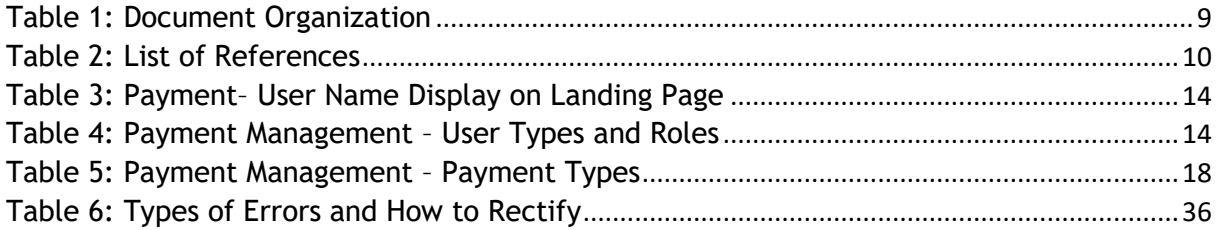

### <span id="page-6-0"></span>**vi. List of Appendices**

Please refer to separate Appendix document for details.

Appendix 1: Acronyms

Appendix 2: General Terms

#### <span id="page-7-0"></span>**1. INTRODUCTION**

This Payment Management User Manual contains all the important guidelines and information to help the User to navigate through the iSPKP system. The Manual also includes a description of the Module's functionality and capabilities, contingencies and alternative modes of operation, and step-by-step procedures for accessing the system and methods of its use.

#### <span id="page-7-1"></span>**1.1 Purpose and Scope**

- This document provides an introduction to the Payment Management Module and the guidelines & steps for Online Payment and Counter Payment related to the Payment Management Module in the iSPKP system.

#### <span id="page-7-2"></span>**1.2 Document Organization**

Below is a summary table to describe each section in this document.

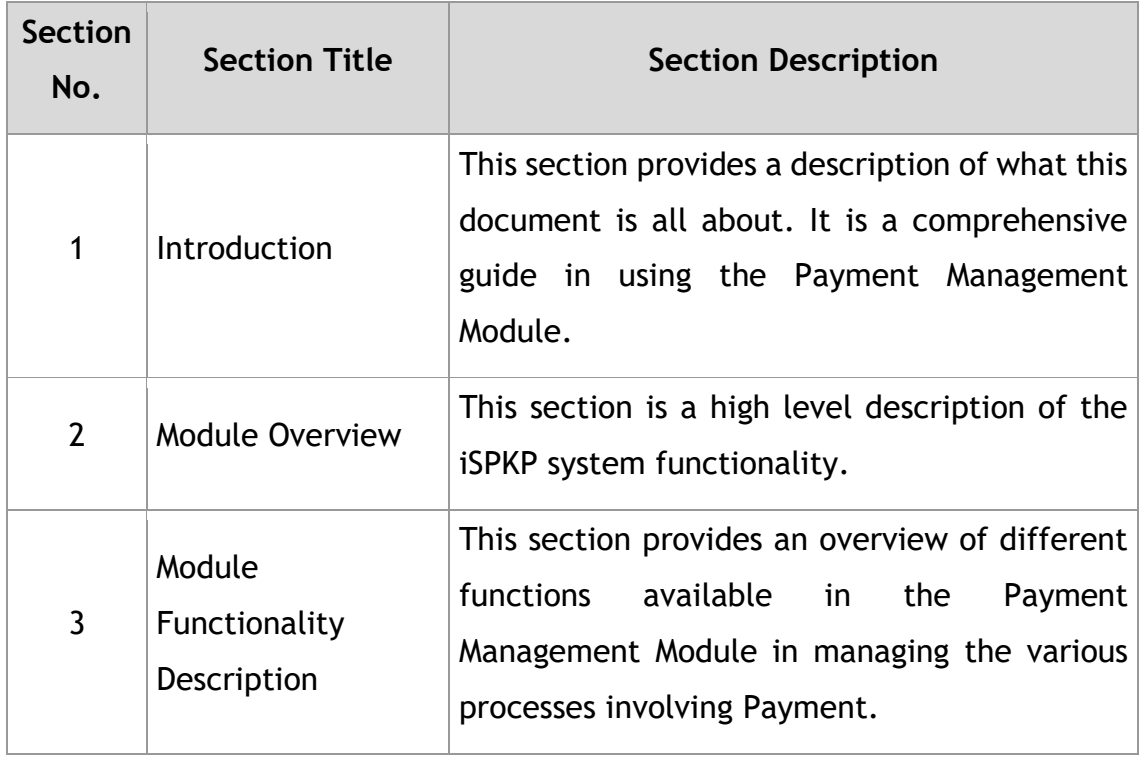

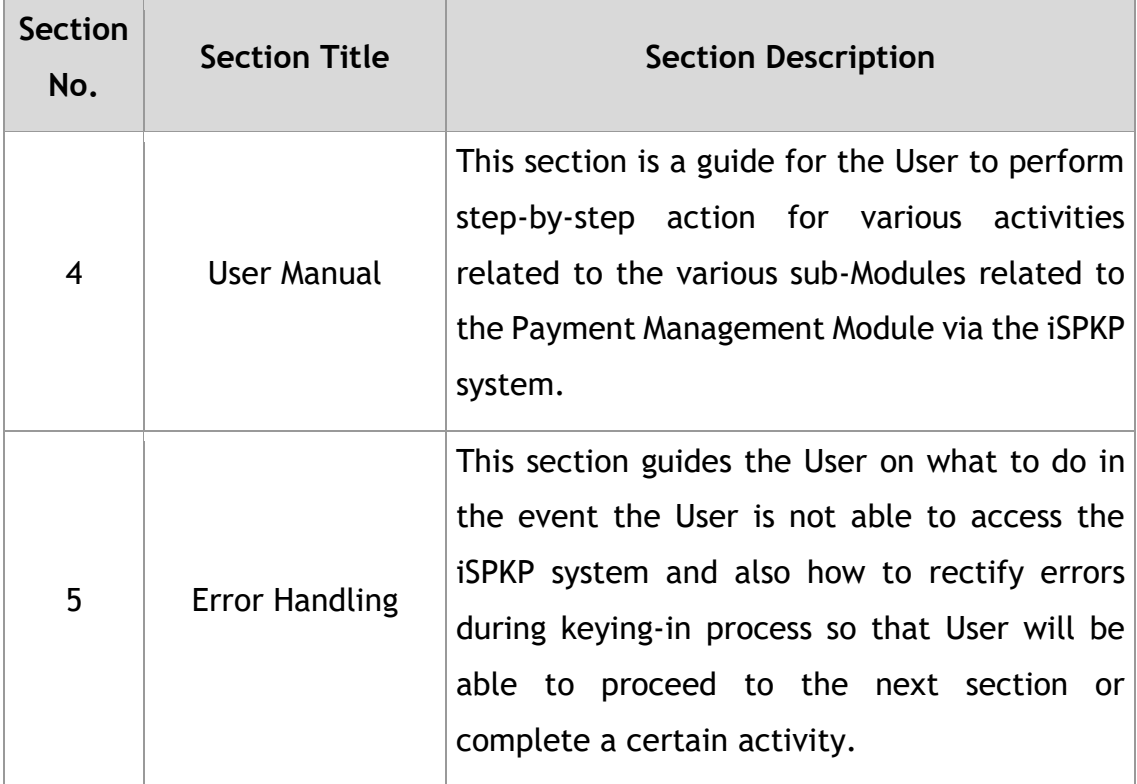

Table 1: Document Organization

#### <span id="page-8-2"></span><span id="page-8-0"></span>**1.3 Helpdesk Contact Information**

Hotline Number: XXXXXXXXXXX Email Support: XXXXXXXXXXX

### <span id="page-8-1"></span>**1.4 List of References**

**-** This Payment Management User Manual is written in reference to the sources below:

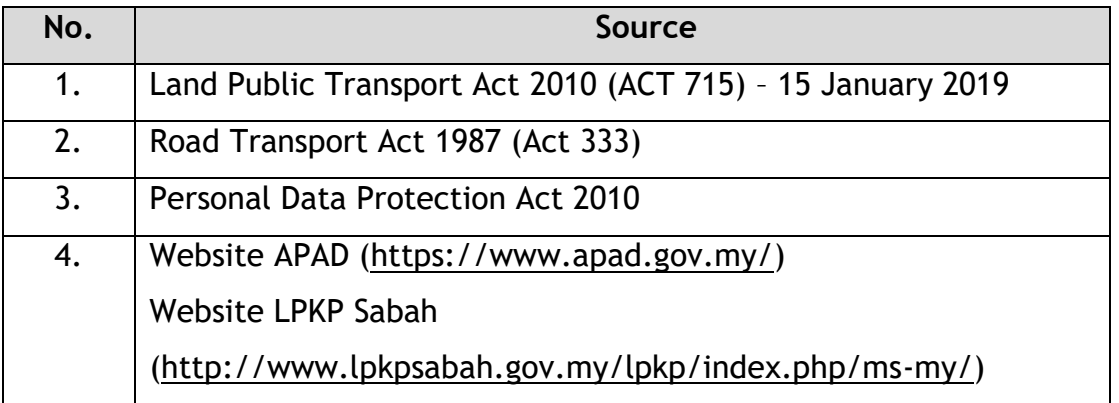

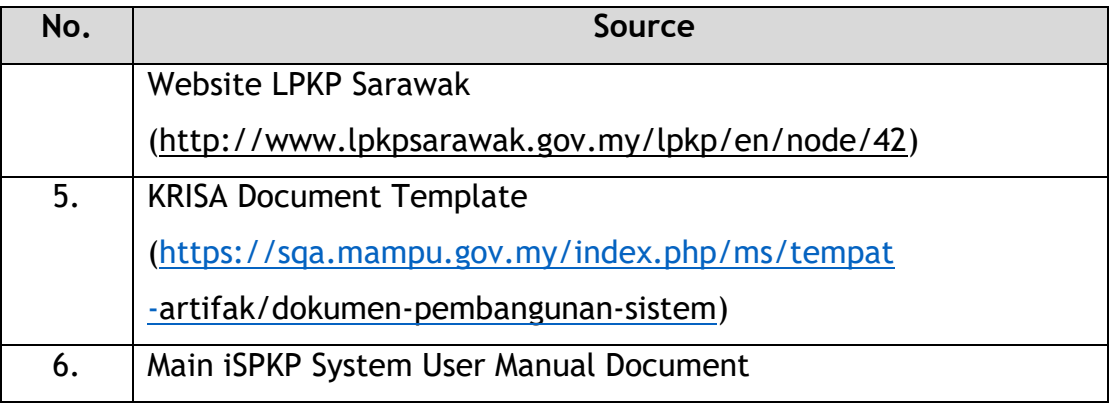

Table 2: List of References

<span id="page-9-3"></span>The Payment Management Module is mainly focused on Payment related processes consisting of Online Payment and Counter Payment related to the Payment Management Module.

#### <span id="page-9-0"></span>**1.5 System Overview**

Please refer to Section 2.0 in MAIN User Manual for details.

#### <span id="page-9-1"></span>**1.6 Glossary**

Kindly refer to Appendix 2 – General Terms.

#### <span id="page-9-2"></span>**1.7 Important Reminders**

- Please read through the respective sections carefully in the User Manual before proceeding.
- The iSPKP system is capable of detecting errors made when keying in your data by highlighting the error in red. This serves as a guide for you to fill in your data correctly and enables successful payment processing.
- If left idle for 5 minutes, the User will be automatically logout from the system.
- The iSPKP system is available in two languages Bahasa Malaysia and English. In the iSPKP Login Page, users will be able to select the preferred language before logging into the system.

#### <span id="page-10-0"></span>**2. MODULE OVERVIEW**

#### <span id="page-10-1"></span>**2.1 Purpose**

This section provides an overview of the Payment Management Module for the purpose of Online Payment and Counter Payment related to the Payment Management Module in the iSPKP system.

#### <span id="page-10-2"></span>**2.2 Module Description**

The Payment Management Module enables the User to perform the key activities related to Payment Management Module in the iSPKP system.

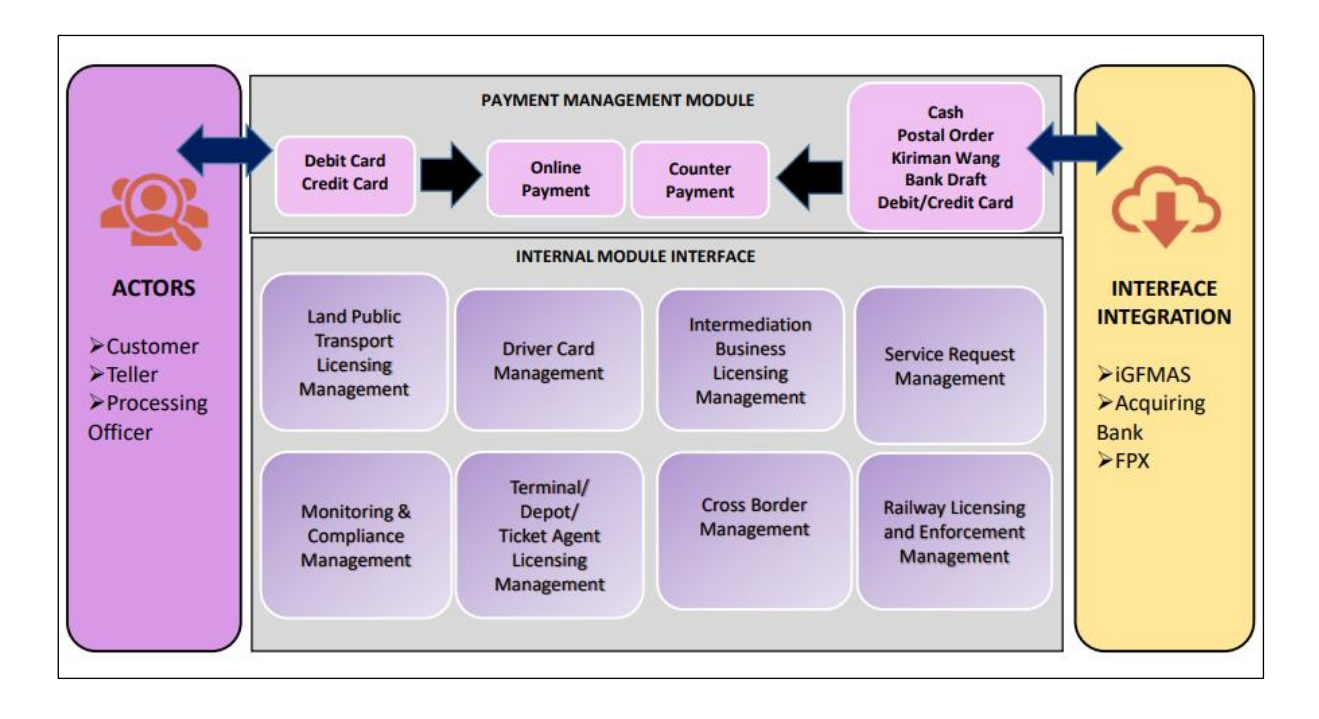

Figure 1: High Level Payment Management Module

<span id="page-10-3"></span>Figure 1 above illustrates the high-level overview of the Payment Management Module. It shows the interaction between the actors that will have access privileges to this Module, the sub-Modules, all the internal interfaces with the other system Modules and the integration interfaces with external Agencies.

The Payment Management sub-modules consist of Online Payment and Counter Payment.

This Module also integrates with the Land Public Transport Licensing Management Module, Driver Card Management Module, Intermediation Business Licensing Management Module, Service Request Management Module, Monitoring & Compliance Management Module, Terminal / Depot / Ticketing Agent Licensing Management Module, Cross-Border Management Module and Railway Licensing & Enforcement Management Module.

#### <span id="page-12-0"></span>**3. MODULE FUNCTIONALITY DESCRIPTION**

The Users for this Module are Operators (Companies) or Agent(s) appointed by the Company. In the case of LPKP Sabah / LPKP Sarawak, this includes Individuals as well.

The Operator's Users are the Company Director and Company PIC (if this is a different person).

#### <span id="page-12-1"></span>**3.1 Payment Management Functionality**

Prior to making payment, the Operator or their appointed Agent (User) must have performed a certain transaction in a particular Module (e.g. Driver Card Management or Land Public Transport Licensing Management) in the iSPKP system that would require payment to be made such as Processing fee, Licensing Fee or Penalty Fee.

#### 3.1.1 Online Payment

This section explains how an Operator or their appointed Agent (User) can make Online Payment in the iSPKP system.

#### 3.1.2 Counter Payment

This section explains how an Operator or their appointed Agent (User) can make Counter Payment at APAD / LPKP Branches.

#### <span id="page-12-2"></span>**3.2 User Types and Roles**

There are different types of Users involved in the Payment Management Module. As these Users access the system, their names are displayed at the top right hand of the Landing Page as follows:

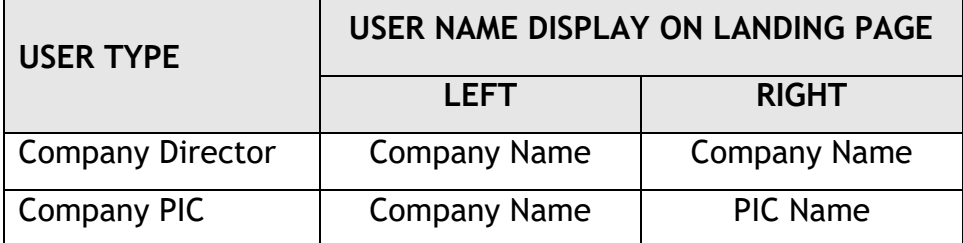

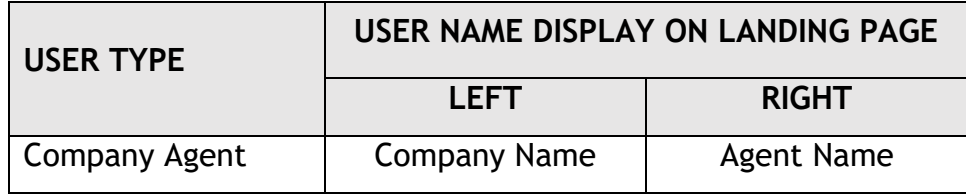

<span id="page-13-1"></span>Table 3: Payment– User Name Display on Landing Page

#### Below is a sample of the User Name displayed on the Landing Page.

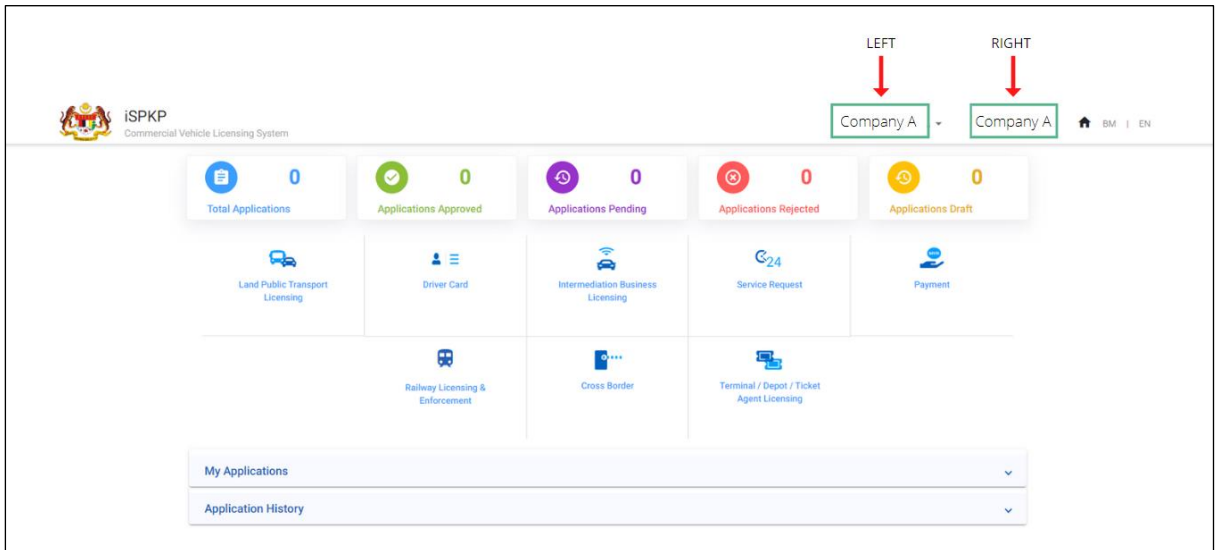

<span id="page-13-0"></span>Figure 2: Payment Management – User Name Display on Landing Page

Each of these User perform specific roles as below:

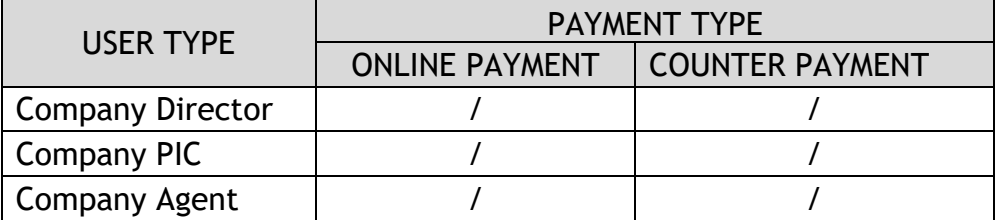

<span id="page-13-2"></span>Table 4: Payment Management – User Types and Roles

#### <span id="page-14-0"></span>**3.3 Work Process Flow**

- The following work process flow takes into account the different types of User role.
- The User enters the APAD, LPKP Sabah or LPKP Sarawak URL Link depending on the User location to access the Login Page.
- The URL links are as stated below:

#### **Peninsular Malaysia:**

URL for APAD: <https://ispkp.apad.gov.my/apad/#/>

**Sarawak:** URL for LPKP SARAWAK: <https://ispkp.lpkpsarawak.gov.my/sarawak/#/>

**Sabah:** URL for LPKP SABAH: <https://ispkp.lpkpsabah.gov.my/sabah/#/>

#### <span id="page-15-0"></span>**4. USER MANUAL**

Upon initiating certain transactions in the respective iSPKP Module that requires payment, the User will proceed to tick the "Declaration". The User will also need to select the type of actions related to payment at the bottom of the Declaration screen. There are two types of payment related actions available, i.e "Submit & Pay Later" or "Submit & Pay Now".

Thereafter User will proceed to make payment either via "Online Payment" or "Counter Payment".

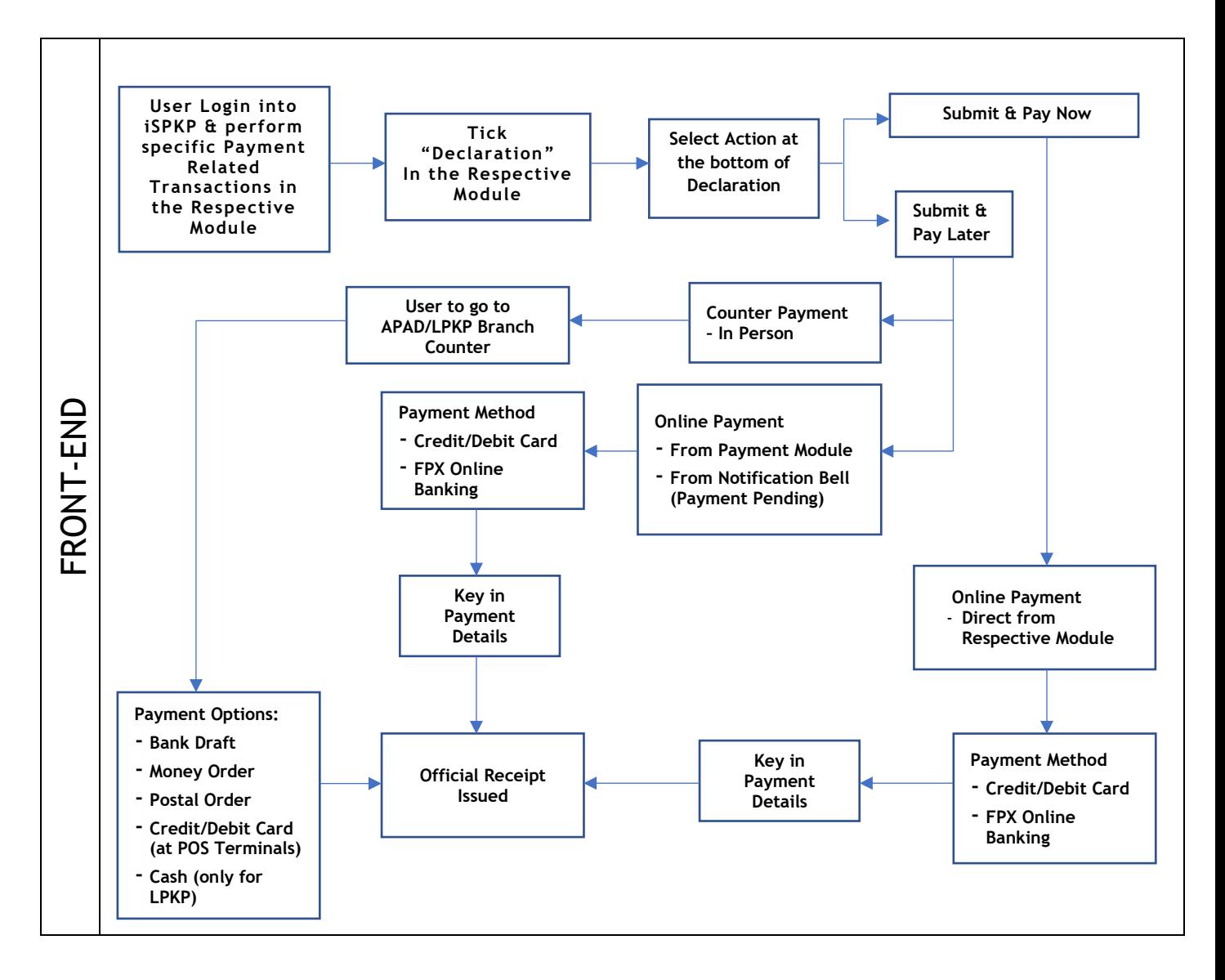

<span id="page-15-1"></span>Figure 3: Payment Process Flow

Below are the tasks involved during "Declaration".

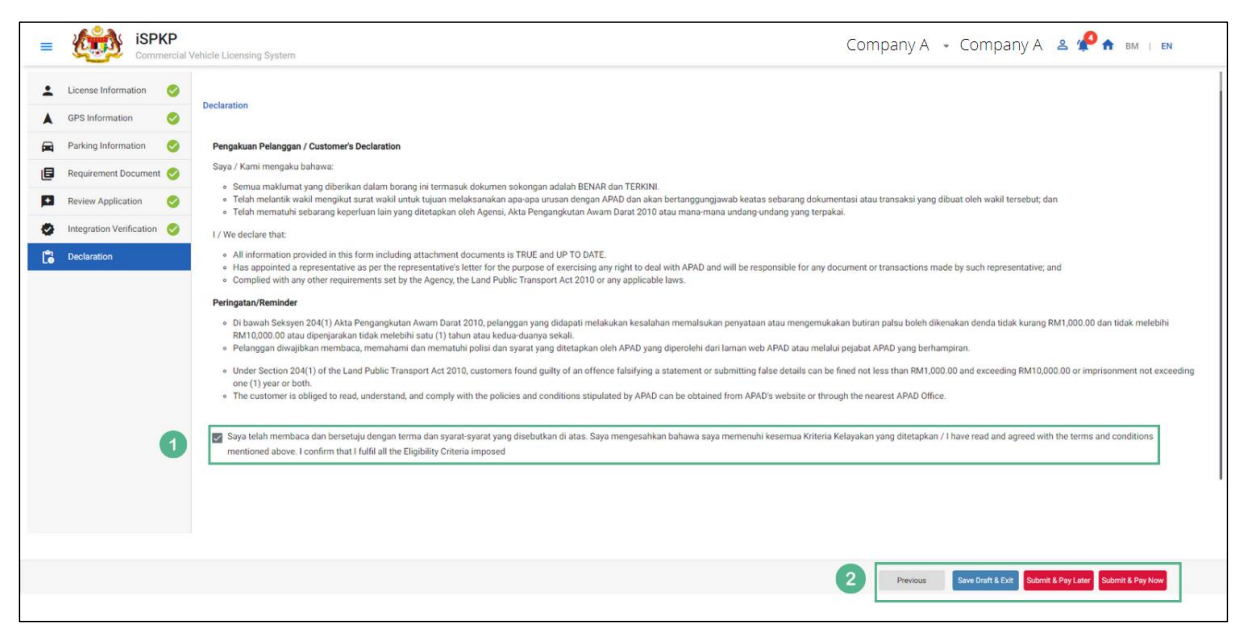

Figure 4: Declaration

<span id="page-16-0"></span>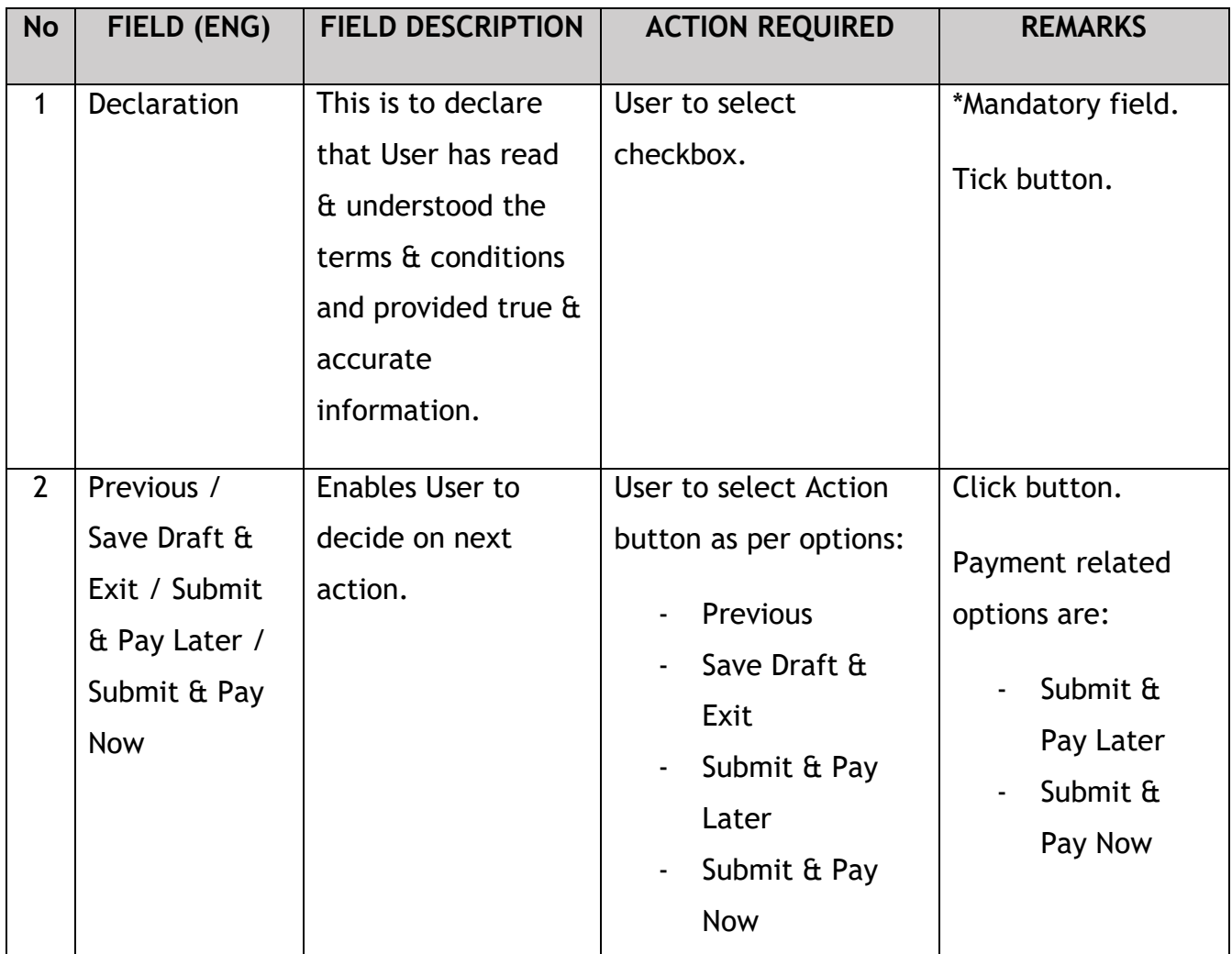

#### Payment Types related to both these actions are as below:

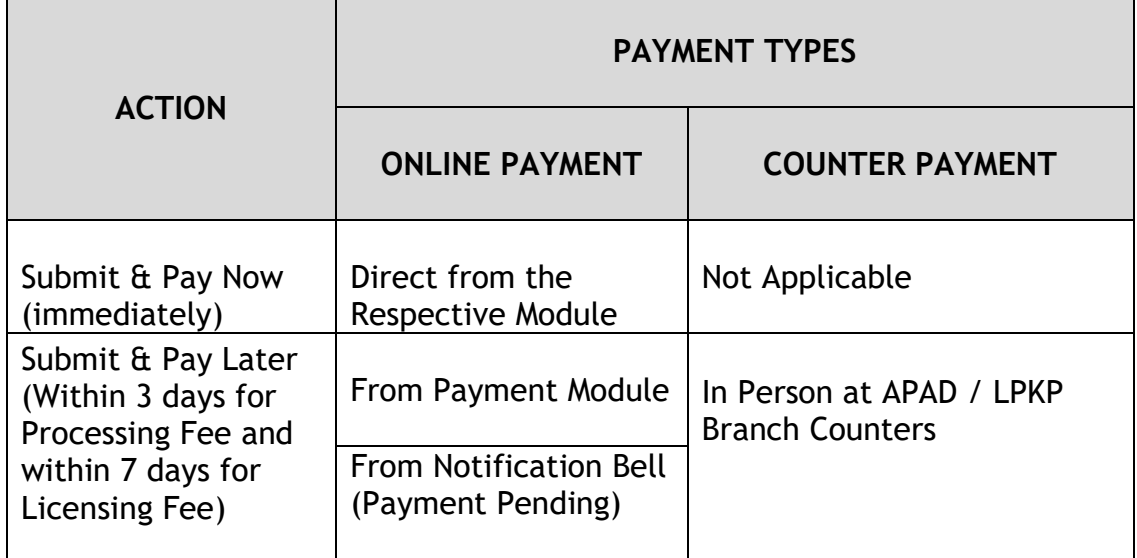

Table 5: Payment Management – Payment Types

#### <span id="page-17-2"></span><span id="page-17-0"></span>**4.1 Online Payment**

There are three ways to do online payment:

- Direct from the Respective Module where the transaction is being made
- From "Payment" Module in the Landing Page
- From "Notification Bell" (Payment Pending) in the Landing Page

#### **4.1.1 Direct from the Respective Module**

<span id="page-17-1"></span>The Payment process begins at the end of the Declaration process.

After ticking the Declaration box, User will select "Submit & Pay Now" as stated earlier in Figure 4.

Thereafter User will be directed to "Review & Pay" screen and select either of the two payment methods available – "Credit / Debit Card" or "FPX" Online Banking.

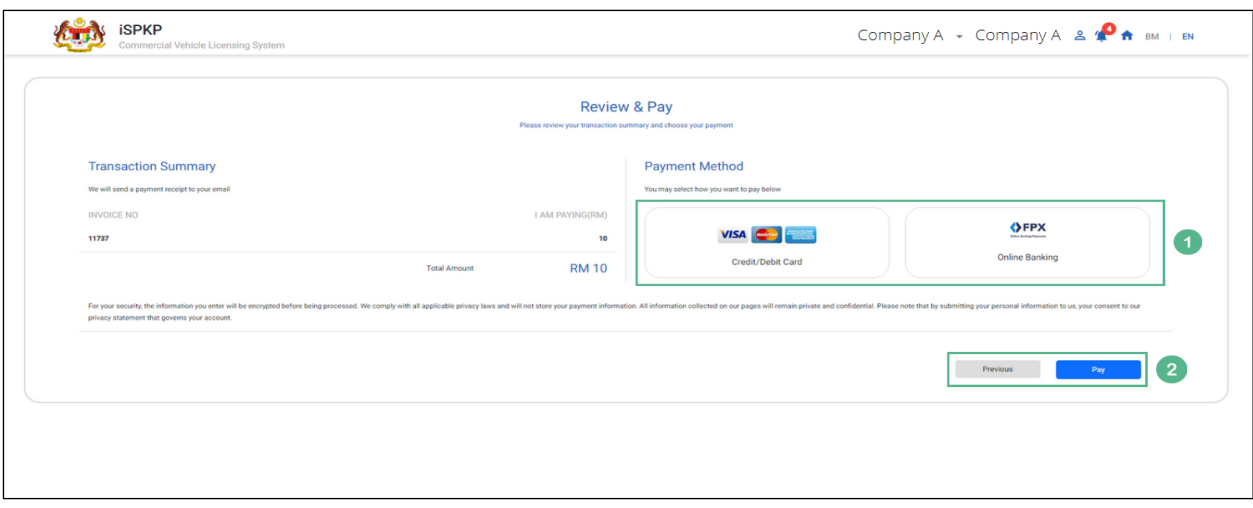

Figure 5: Review & Pay – Payment Methods

<span id="page-18-0"></span>

| <b>No</b>      | FIELD (ENG)       | <b>FIELD DESCRIPTION</b>                                             | <b>ACTION REQUIRED</b>                                                                                     | <b>REMARKS</b>                                                                                                    |
|----------------|-------------------|----------------------------------------------------------------------|----------------------------------------------------------------------------------------------------|----------------------------------------------------------------------------------------------------|
| $\mathbf{1}$   | Payment<br>Method | <b>Enables User to</b><br>select payment<br>method.                  | User to click on<br>preferred payment<br>method:<br>Credit / Debit<br>Card<br>FPX Online<br><b>Banking</b> | Click button.                                                                                                    |
| $\overline{2}$ | Previous / Pay    | Enables either<br>viewing of previous<br>screen / proceed to<br>pay. | User to click on options<br>available:<br>Previous<br>Pay (selected)                                       | Click button.<br>The next screens<br>are displayed<br>depending on the<br>payment method<br>selected:<br>Credit /<br><b>Debit Card</b><br>FPX Online<br><b>Banking</b> |

#### **4.1.2 From Payment Module**

<span id="page-19-0"></span>User to Login to the iSPKP using Login Credentials (User ID and Password). Kindly refer to Section 3.3 in this manual for the URL link based on location. Please also refer to Section 4.1 of the Main User Manual for Login guidance. Upon successful Login by the Company Director (User), the Front-End Landing Page of iSPKP system will be displayed.

User will then proceed to the "Payment" Menu as follows:

| R.<br><b>Land Public Transport</b> | $\Delta \equiv$                         |                                                                |                                                           |                   |
|------------------------------------|-----------------------------------------|----------------------------------------------------------------|-----------------------------------------------------------|-------------------|
| Licensing                          | <b>Driver Card</b>                      | $\widehat{\mathbf{z}}$<br>Intermediation Business<br>Licensing | $\mathbb{G}_{24}$<br>Service Request                      | ٥<br>Payment<br>1 |
|                                    | ⊕<br>Railway Licensing &<br>Enforcement | 0<br>Cross Border                                              | o.<br>Terminal / Depot / Ticket<br><b>Agent Licensing</b> |                   |
| My Approvals                       |                                         |                                                                |                                                           | $\checkmark$      |
| <b>My Applications</b>             |                                         |                                                                |                                                           | $\checkmark$      |

Figure 6: Landing Page – Payment Management Module

<span id="page-19-1"></span>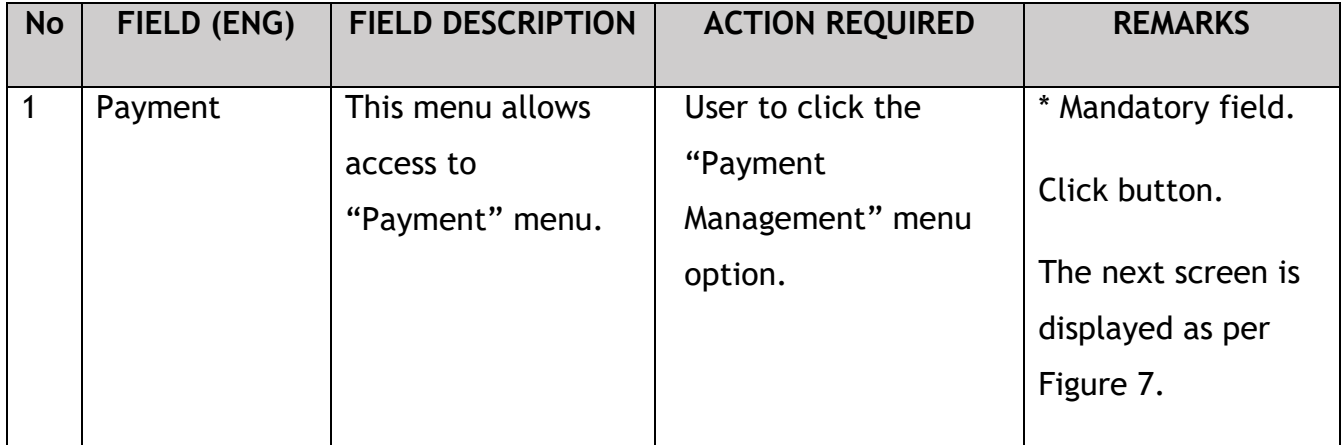

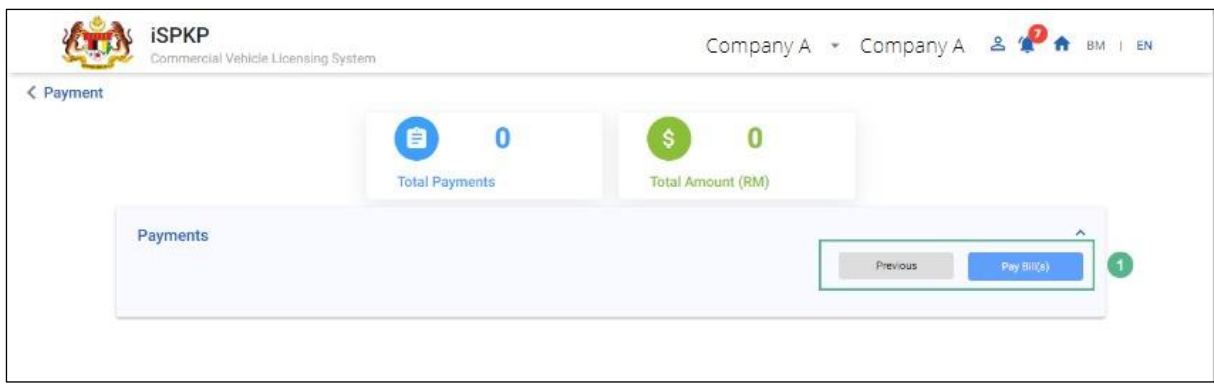

Figure 7: Payment Management – Pay Bill(s)

<span id="page-20-1"></span>

| User to click on<br>Previous / Pay<br>Enables payment<br>Bill(s)<br>transaction to be<br>either:<br>Click button.<br>initiated.<br>Previous<br>-<br>Pay Bill(s)<br>-<br>(selected)<br>Figure 8. | * Mandatory field.<br>The next screen is<br>displayed as per |
|----------------------------------------------------------------------------------------------------|--------------------------------------------------------------|

#### **4.1.3 From Notification Bell (Payment Pending)**

<span id="page-20-0"></span>Alternatively, the User can go to the Notification Bell at the Landing Page to identify the payment pending and access it from there as below:

| <b>iSPKP</b> | Commercial Vehicle Licensing System             |                                         |                                                                           |                                                          |                                  | Company A - Company A & 4<br>BM   EN                                                                                                    |
|--------------|-------------------------------------------------|-----------------------------------------|---------------------------------------------------------------------------|----------------------------------------------------------|----------------------------------|----------------------------------------------------------------------------------------------------|
|              | $\bf{0}$<br>Ê<br><b>Total Applications</b>      | 0<br><b>Applications Approved</b>       | $\bf{0}$<br>$\odot$<br><b>Applications Pending</b>                        | 0<br>$\circledcirc$<br><b>Applications Rejected</b>      | $\odot$<br><b>Applications D</b> | Payment Pending Notification<br>26/Sep/2022<br>Please make payment of RM 10.00 for the application<br>number TS20220926024100201 before 29/09/2022<br>$\vert 2 \rangle$<br>via online or go to the nearest counter to make<br>payment. |
|              | ႈ⇔<br><b>Land Public Transport</b><br>Licensing | $2 =$<br><b>Driver Card</b>             | $\Rightarrow$<br>$\bullet$<br><b>Intermediation Business</b><br>Licensing | $C_{24}$<br><b>Service Request</b>                       | $\bullet$<br>متعد<br>Payment     | Payment Pending Notification<br>26/Sep/2022<br>Please make payment of RM 10.00 for the application<br>number BE20220926024100199 before 29/09/2022<br>via online or go to the nearest counter to make<br>payment.                      |
|              |                                                 | 田<br>Railway Licensing &<br>Enforcement | O(1)<br><b>Cross Border</b>                                               | Ξ<br>Terminal / Depot / Ticket<br><b>Agent Licensing</b> |                                  | <b>C</b> Payment Pending Notification<br>22/Sep/2022<br>Please make payment of RM 10.00 for the application<br>number BE20220922024100165 before 25/09/2022<br>via online or go to the nearest counter to make<br>payment.             |
|              | <b>My Approvals</b>                             |                                         |                                                                           |                                                          |                                  | $\checkmark$                                                                                                    |
|              | <b>My Applications</b>                          |                                         |                                                                           |                                                          |                                  | $\sim$                                                                                                    |

Figure 8: Landing Page – Notification Bell (Payment Pending)

<span id="page-21-1"></span>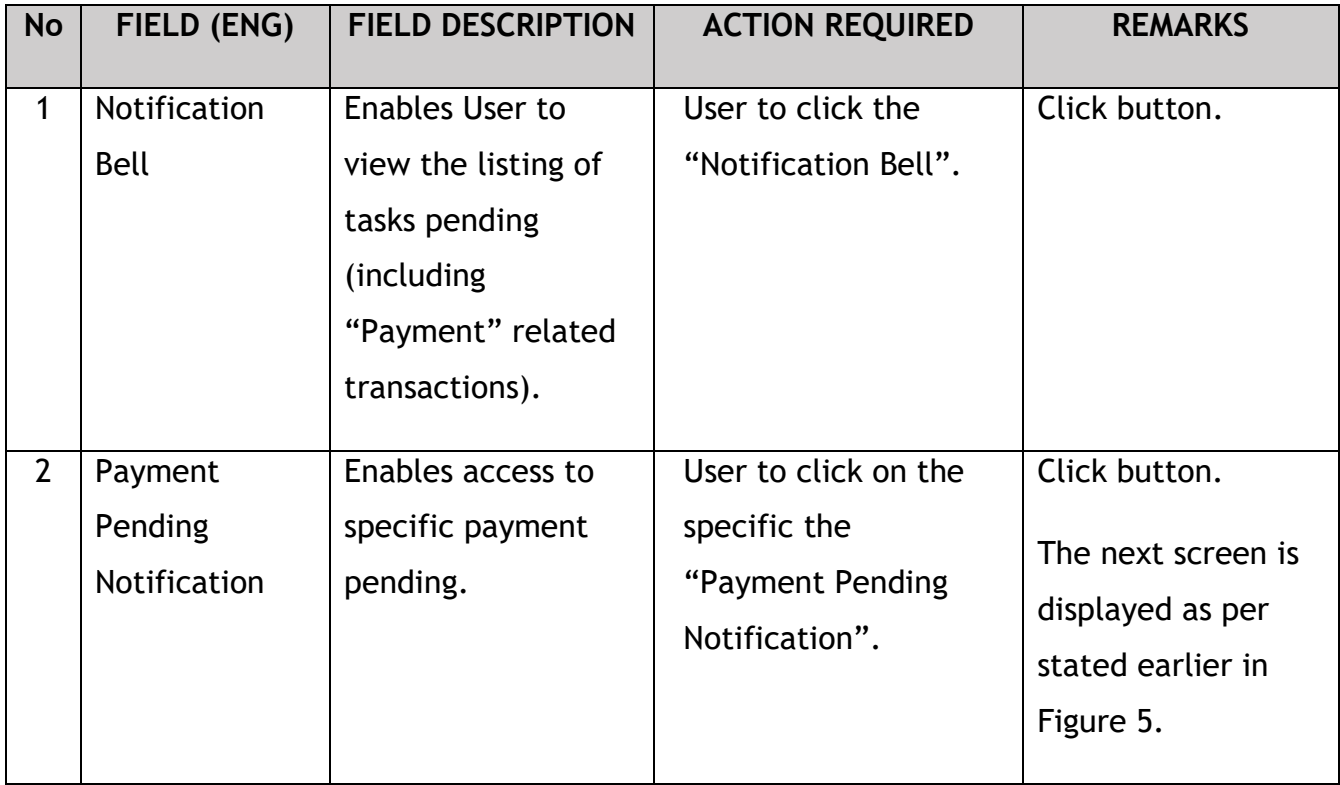

### **4.1.4 Credit / Debit Card Payment**

<span id="page-21-0"></span>For payment via Credit / Debit Card, the User will select "Credit / Debit Card" Payment Method in Figure 5. Thereafter, Figure 9 – Figure 11 shall be applicable.

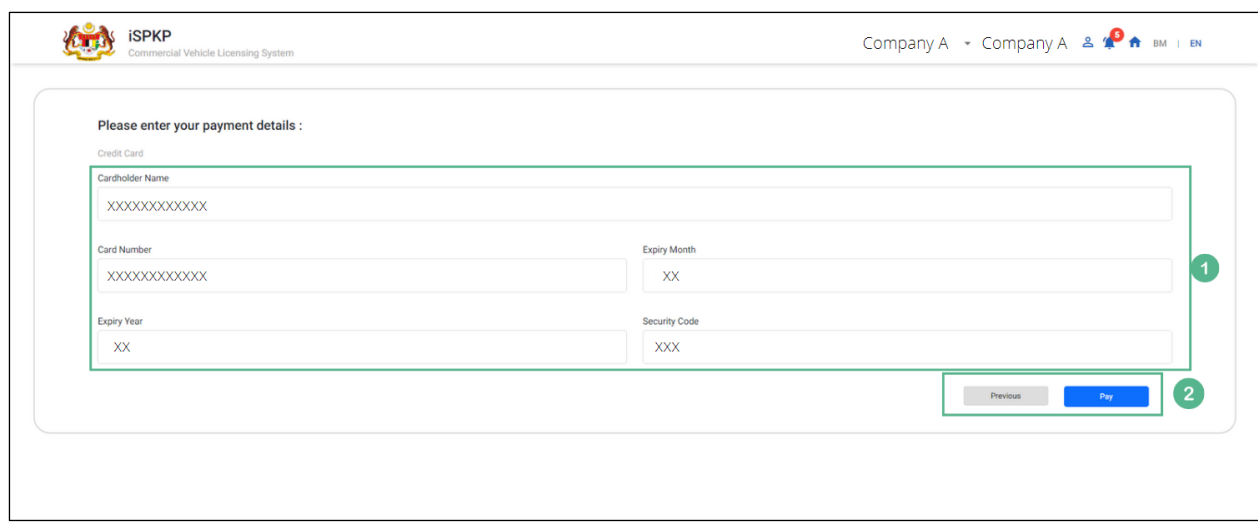

Figure 9: Credit / Debit Card – Payment Details

<span id="page-22-0"></span>

| <b>No</b>      | FIELD (ENG)               | <b>FIELD DESCRIPTION</b>                                                      | <b>ACTION REQUIRED</b>                                                                                                    | <b>REMARKS</b>                                                                                                    |
|----------------|---------------------------|-------------------------------------------------------------------------------|----------------------------------------------------------------------------------------------------|----------------------------------------------------------------------------------------------------|
| $\mathbf{1}$   | Payment<br><b>Details</b> | Credit / Debit card<br>details to be<br>provided.                             | User to Key-in the<br>following Credit /<br><b>Debit Card Details:</b><br>Cardholder<br>Name<br><b>Card Number</b><br><b>Expiry Month</b><br><b>Expiry Year</b><br><b>Security Code</b> | Alpha-numeric<br>format.<br>Credit / Debit card<br>details should be<br>carefully entered<br>to avoid rejections. |
| $\overline{2}$ | Previous / Pay            | Enables either<br>viewing of previous<br>screen / proceed to<br>make payment. | User to click on options<br>available:<br>Previous<br>Pay (selected)                                                                                                    | Click button.<br>The next screen is<br>displayed as per<br>Figure 10.                                             |

Upon successful payment, a System Notification Message that states "Payment Successful" will be displayed as below.

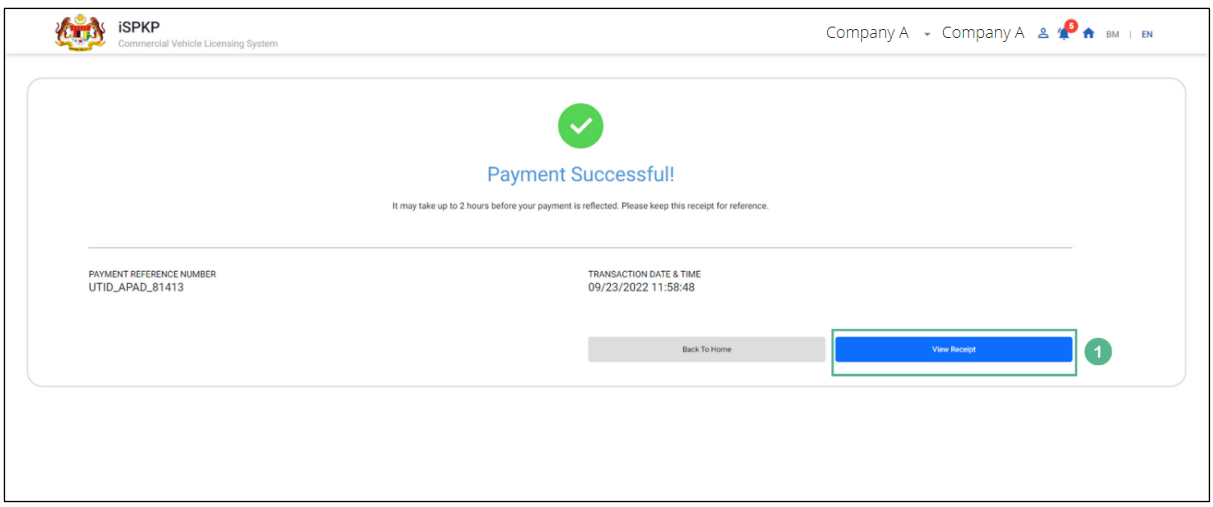

<span id="page-23-0"></span>Figure 10: Credit / Debit Card - System Notification Message (Payment Successful)

User can proceed to view the Official Receipt for Credit / Debit Card payment as below.

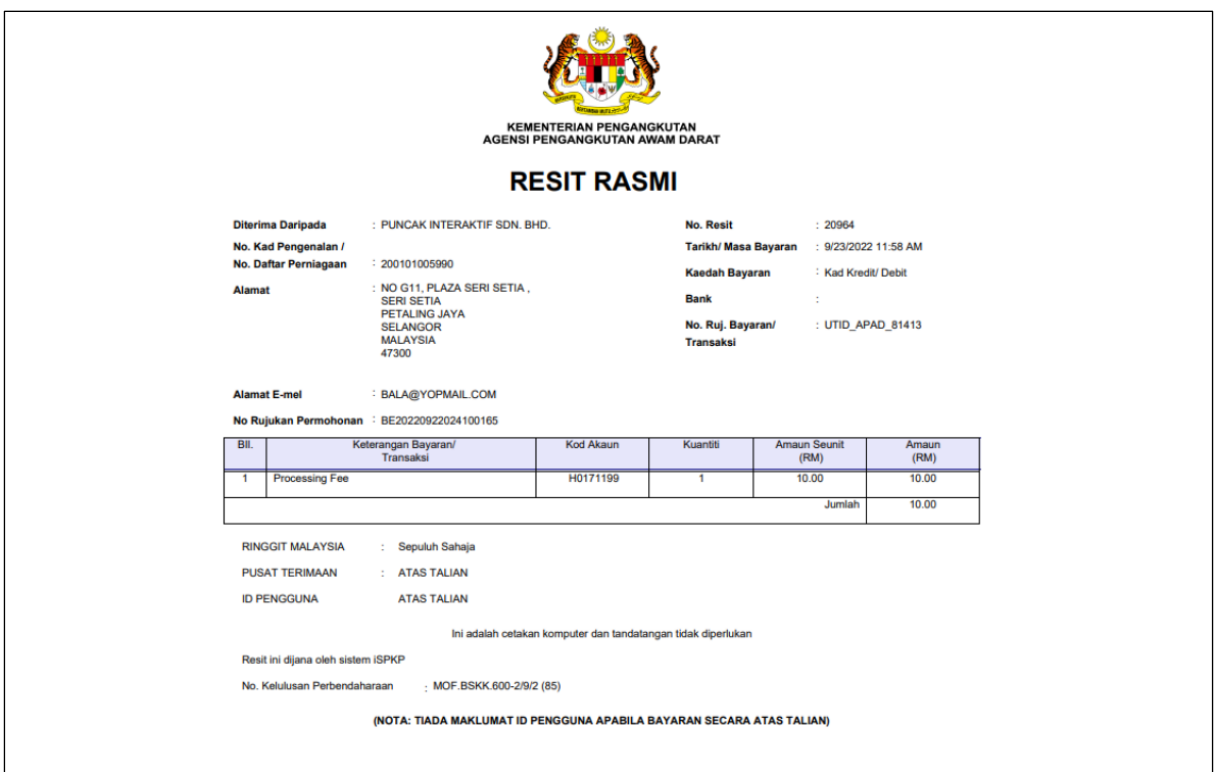

<span id="page-23-1"></span>Figure 11: Credit / Debit Card – Official Receipt

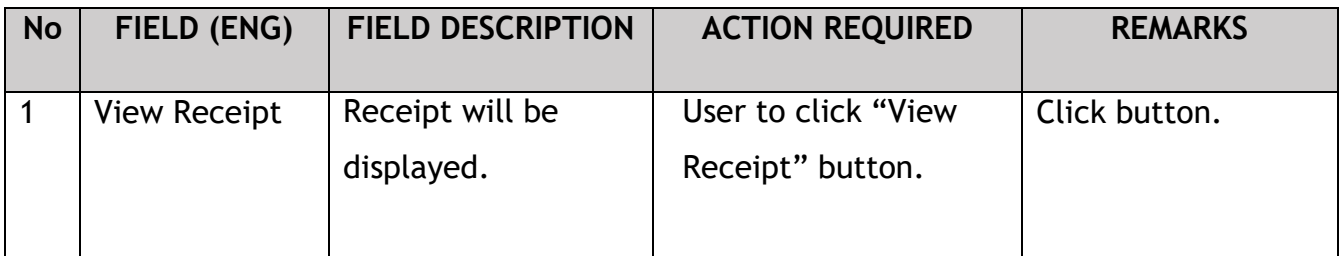

#### <span id="page-24-0"></span>**4.1.5 FPX Online Banking**

For payment via FPX Online Banking, the User will select "FPX Online Banking" Payment Method in Figure 5. Thereafter Figure 12 – Figure 18 shall be applicable.

User will need to start-off by selecting the Bank to perform the Online Banking transaction.

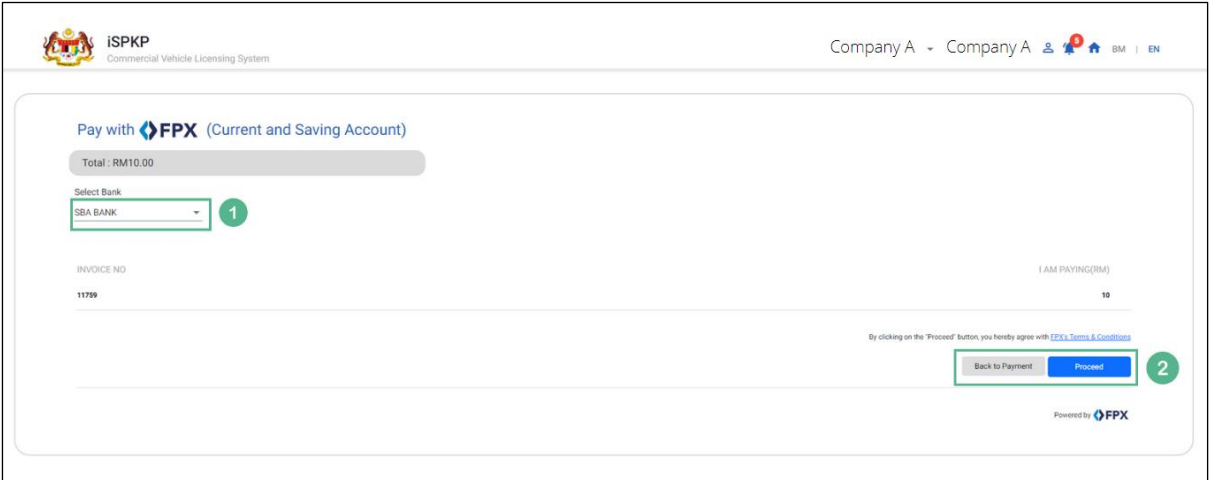

Figure 12: FPX Online Banking - Select Bank

<span id="page-24-1"></span>

| <b>No</b> | FIELD (ENG) | <b>FIELD DESCRIPTION</b> | <b>ACTION REQUIRED</b> | <b>REMARKS</b>                                       |
|-----------|-------------|--------------------------|------------------------|------------------------------------------------------|
|           | Select Bank | Choose from list of      | User to click on       | Dropdown button                                      |
|           |             | banks displayed          | dropdown button.       | The next screen is<br>displayed as per<br>Figure 13. |

Next, the User will be directed to the respective Bank Landing Page to Sign In.

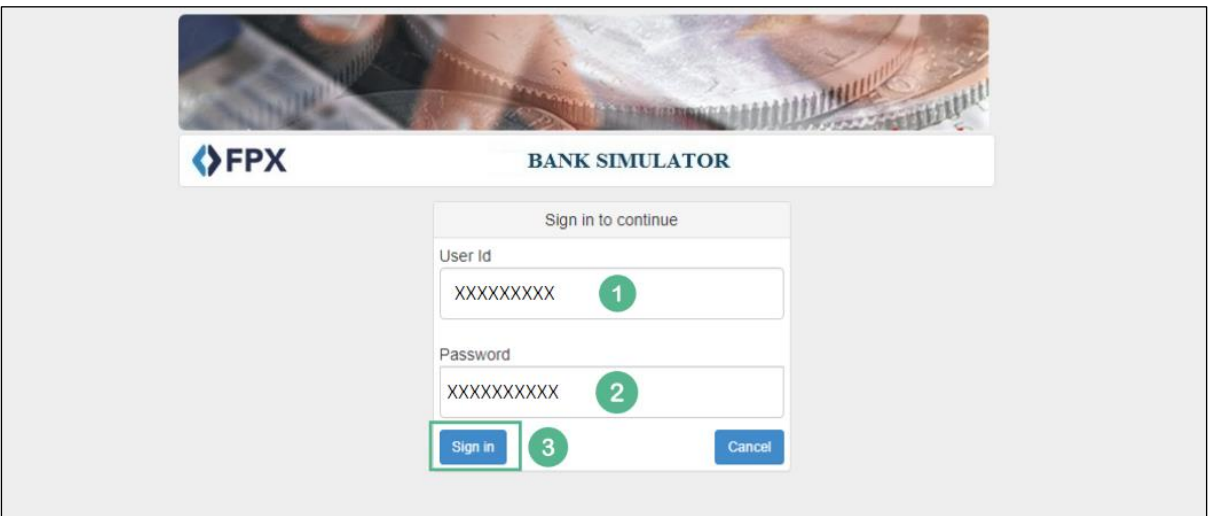

Figure 13: FPX Online Banking – Sign In to FPX

<span id="page-25-0"></span>

| <b>No</b>      | <b>FIELD (ENG)</b> | <b>FIELD DESCRIPTION</b>                                                                                          | <b>ACTION REQUIRED</b>                                               | <b>REMARKS</b>                                                                            |
|----------------|--------------------|----------------------------------------------------------------------------------------------------|----------------------------------------------------------------------|-------------------------------------------------------------------------------------------|
| $\mathbf{1}$   | User Id            | User ID is a unique<br>identification when<br>User Login to the<br>respective bank's<br>online banking<br>system. | User to key-in "User<br>ID" as per existing<br>bank requirement.     | *Mandatory field.<br>Must meet bank's<br>syntax rule.                                     |
| $\overline{2}$ | Password           | This is a security<br>feature for the User<br>to access the online<br>banking system                              | User to key-in<br>"Password" as per<br>existing bank<br>requirement. | *Mandatory field.<br>Must meet bank's<br>syntax rule.                                     |
| $\overline{3}$ | Sign In            | This enables the<br>User to initiate the<br>transaction                                                           | Click button.                                                        | *Mandatory field.<br>Click button<br>The next screen is<br>displayed as per<br>Figure 14. |

User will proceed to select the bank account to proceed with the transaction.

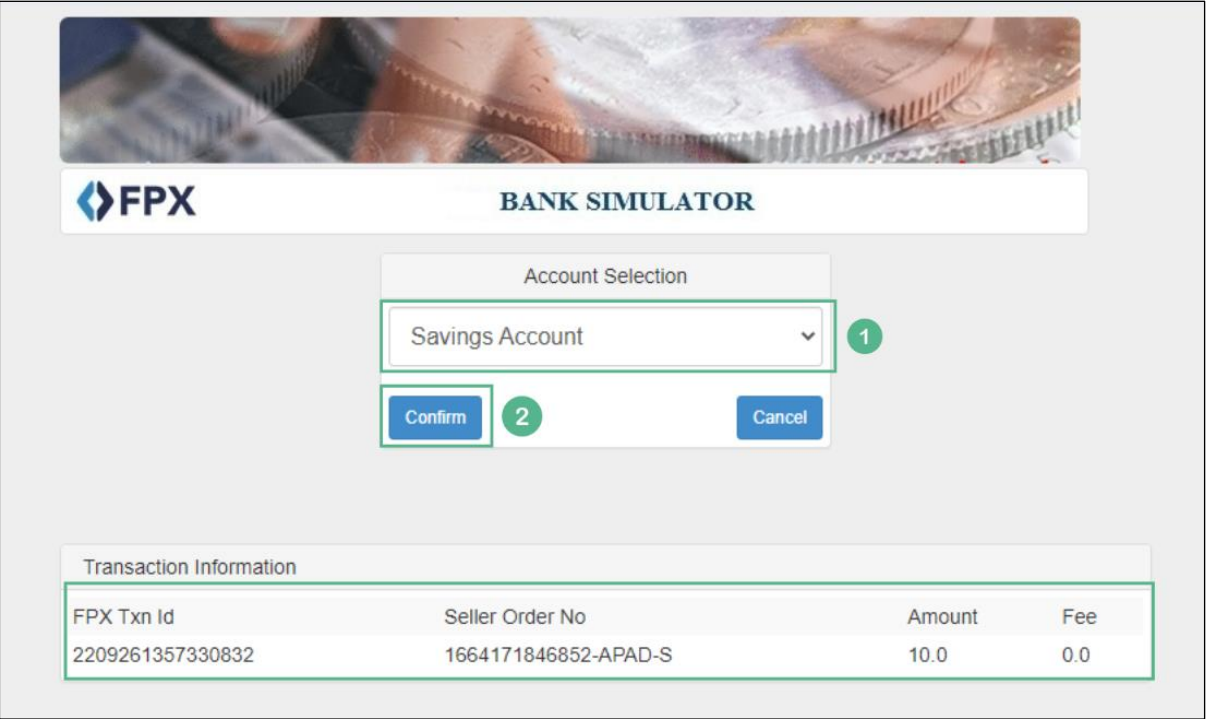

Figure 14: FPX Online Banking – Account Selection

<span id="page-26-0"></span>

| <b>No</b>      | FIELD (ENG)          | <b>FIELD DESCRIPTION</b>                                                            | <b>ACTION REQUIRED</b>                                                  | <b>REMARKS</b>                                                            |
|----------------|----------------------|-------------------------------------------------------------------------------------|-------------------------------------------------------------------------|---------------------------------------------------------------------------|
| 1              | Account<br>Selection | Enables selection of<br>the account type for<br>the transaction.                    | User to select account<br>from dropdown button.<br>Eg. Savings Account. | *Mandatory field.                                                         |
| $\overline{2}$ | Confirm              | This is to re-confirm<br>the User's decision<br>to proceed with the<br>transaction. | User to click on<br>"Confirm" button.                                   | *Mandatory field.<br>The next screen is<br>displayed as per<br>Figure 15. |

A system message "Your account has been deducted" will appear on the screen. User will then procced to confirm the transaction after checking the details.

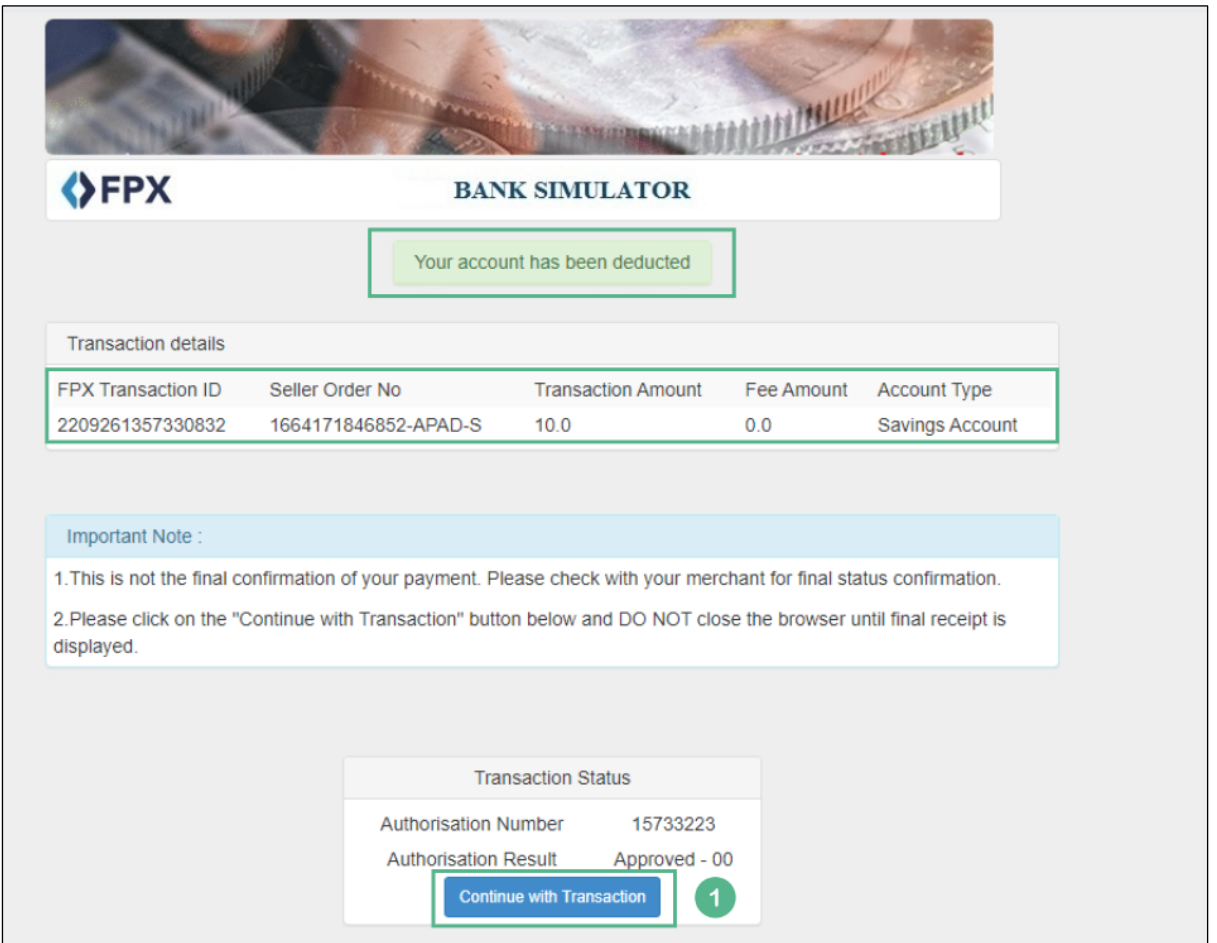

Figure 15: FPX Online Banking – Continue with Transaction

<span id="page-27-0"></span>

| <b>No</b> | <b>FIELD (ENG)</b> | <b>FIELD DESCRIPTION</b>               | <b>ACTION REQUIRED</b>  | <b>REMARKS</b>                                       |
|-----------|--------------------|----------------------------------------|-------------------------|------------------------------------------------------|
|           | Continue with      | Account deduction                      | User to click "Continue | Click button.                                        |
|           | <b>Transaction</b> | Choose from list of<br>banks displayed | with Transaction".      | The next screen is<br>displayed as per<br>Figure 16. |

Thereafter, User will proceed with the final action to complete the transaction.

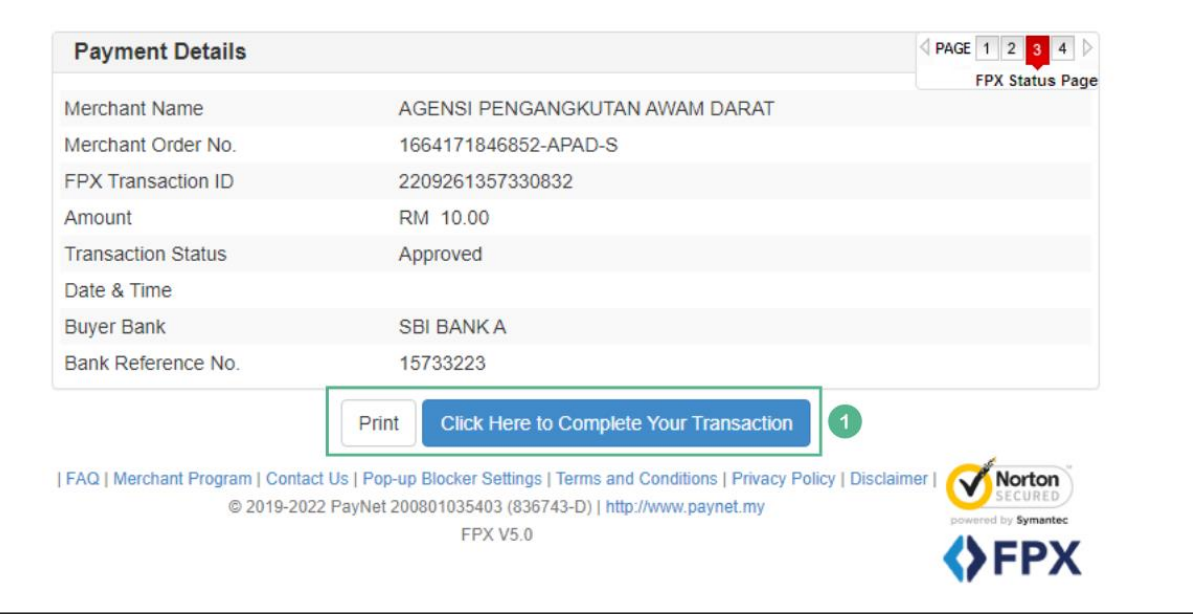

Figure 16: FPX Online Banking – Complete Your Transaction

<span id="page-28-0"></span>

| <b>No</b> | FIELD (ENG)                                                                   | <b>FIELD DESCRIPTION</b>                                                                                                    | <b>ACTION REQUIRED</b>                                                                                                  | <b>REMARKS</b>                                                        |
|-----------|-------------------------------------------------------------------------------|----------------------------------------------------------------------------------------------------|----------------------------------------------------------------------------------------------------|-----------------------------------------------------------------------|
|           | Print (payment<br>details) / Click<br>Here to<br>Complete Your<br>Transaction | This is to give<br>option to User to<br>either print the<br>payment details or<br>proceed to<br>complete the<br>transaction. | User to click on either:<br>Print (payment<br>details)<br>"Click Here to<br>Complete Your<br>Transaction"<br>(selected) | Click button.<br>The next screen is<br>displayed as per<br>Figure 17. |

Upon successful payment, a System Notification Message that states "Payment Successful" will pop-up as below.

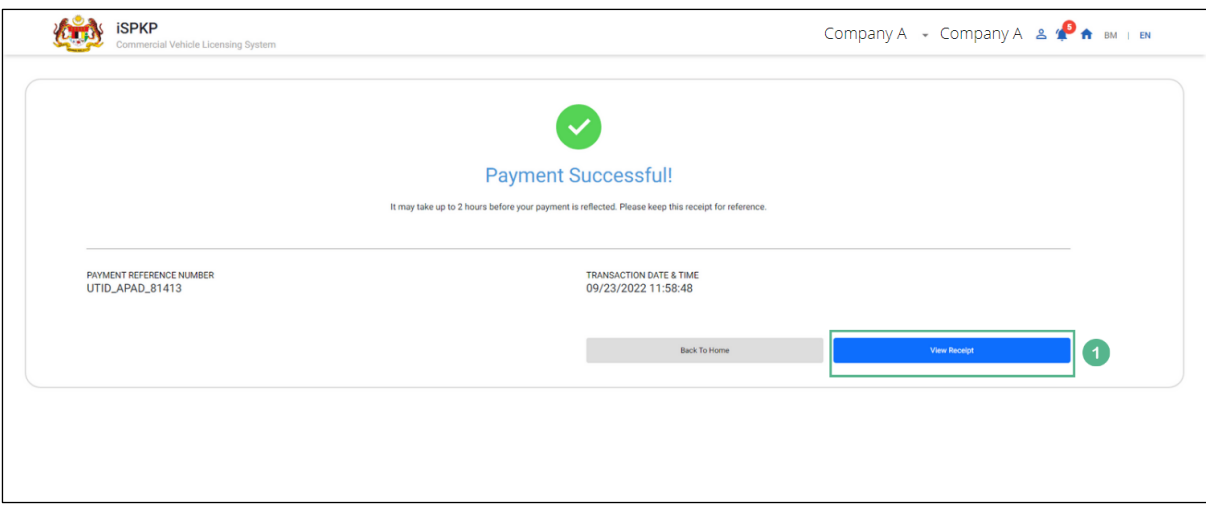

<span id="page-29-0"></span>Figure 17: FPX Online Banking - System Notification Message (Payment Successful)

| <b>No</b> | FIELD (ENG)         | <b>FIELD DESCRIPTION</b>      | <b>ACTION REQUIRED</b>                  | <b>REMARKS</b> |
|-----------|---------------------|-------------------------------|-----------------------------------------|----------------|
|           | <b>View Receipt</b> | Receipt will be<br>displayed. | User to click "View<br>Receipt" button. | Click button.  |
|           |                     |                               |                                         |                |

The Official Receipt (Resit Rasmi) for Online Banking will be generated by the system as per Figure 18.

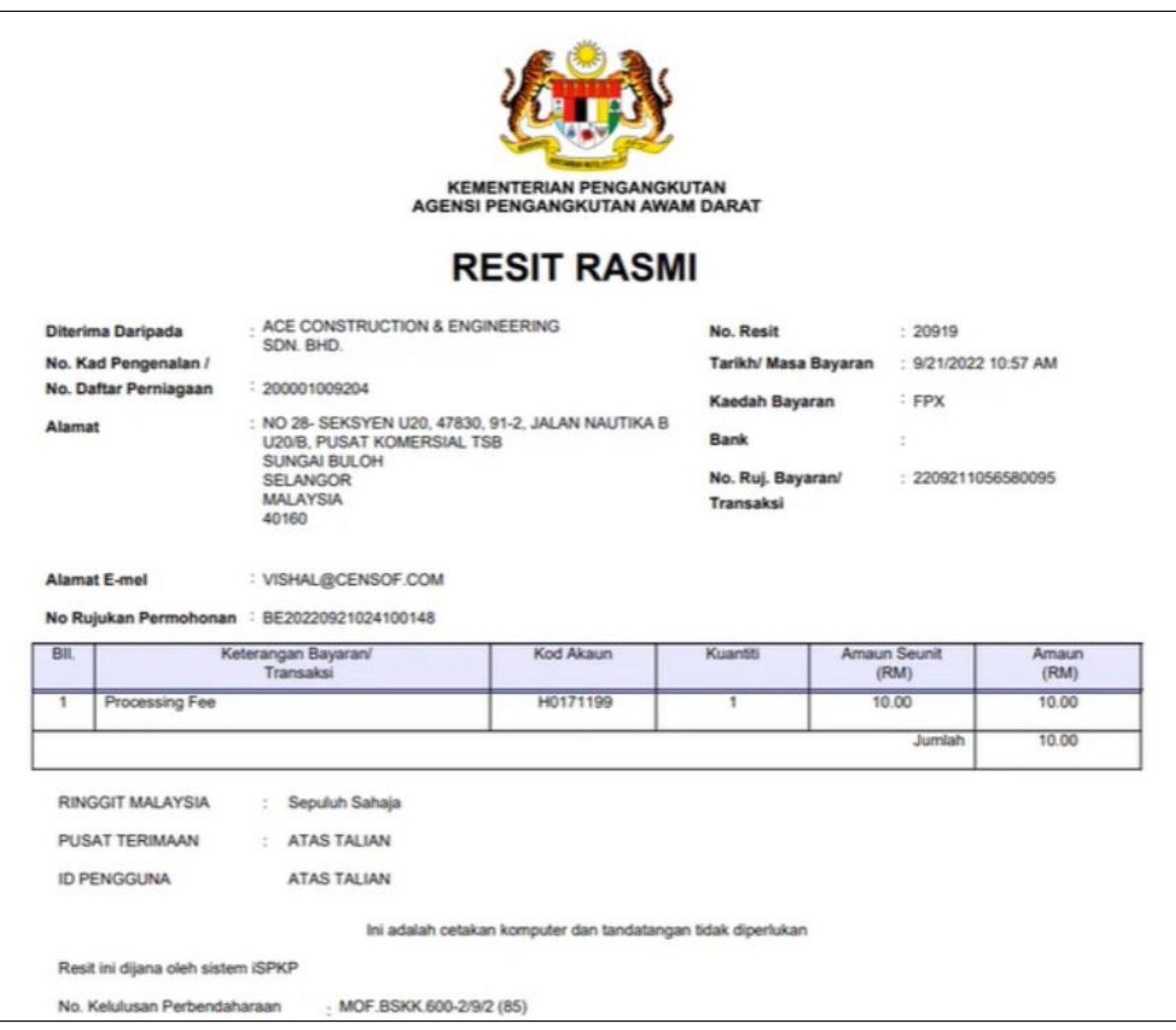

<span id="page-30-0"></span>Figure 18: FPX Online Banking – Sample Official Receipt

#### <span id="page-31-0"></span>**4.2 Counter Payment**

The following payment options are available for Counter Payment:

- Bank Draft
- Money Order
- Postal Order
- Credit / Debit Card (at the POS Terminals at the Branch)
- Cash

The payment timeline is as follows:

- Within 3 Days for Processing Payment
- Within 7 Days for Licensing Fee

The User is reminded regarding the payment from Notification Bell (Payment Pending). Please refer to Section 4.1.3 (Figure 8) in this User Manual for details.

The User will proceed to go to the APAD / LPKP Branch Counter to make payment(s) within the payment timeline after submitting the respective application requiring payment in the iSPKP system.

Below is the sample of the Counter Payment Official Receipt:

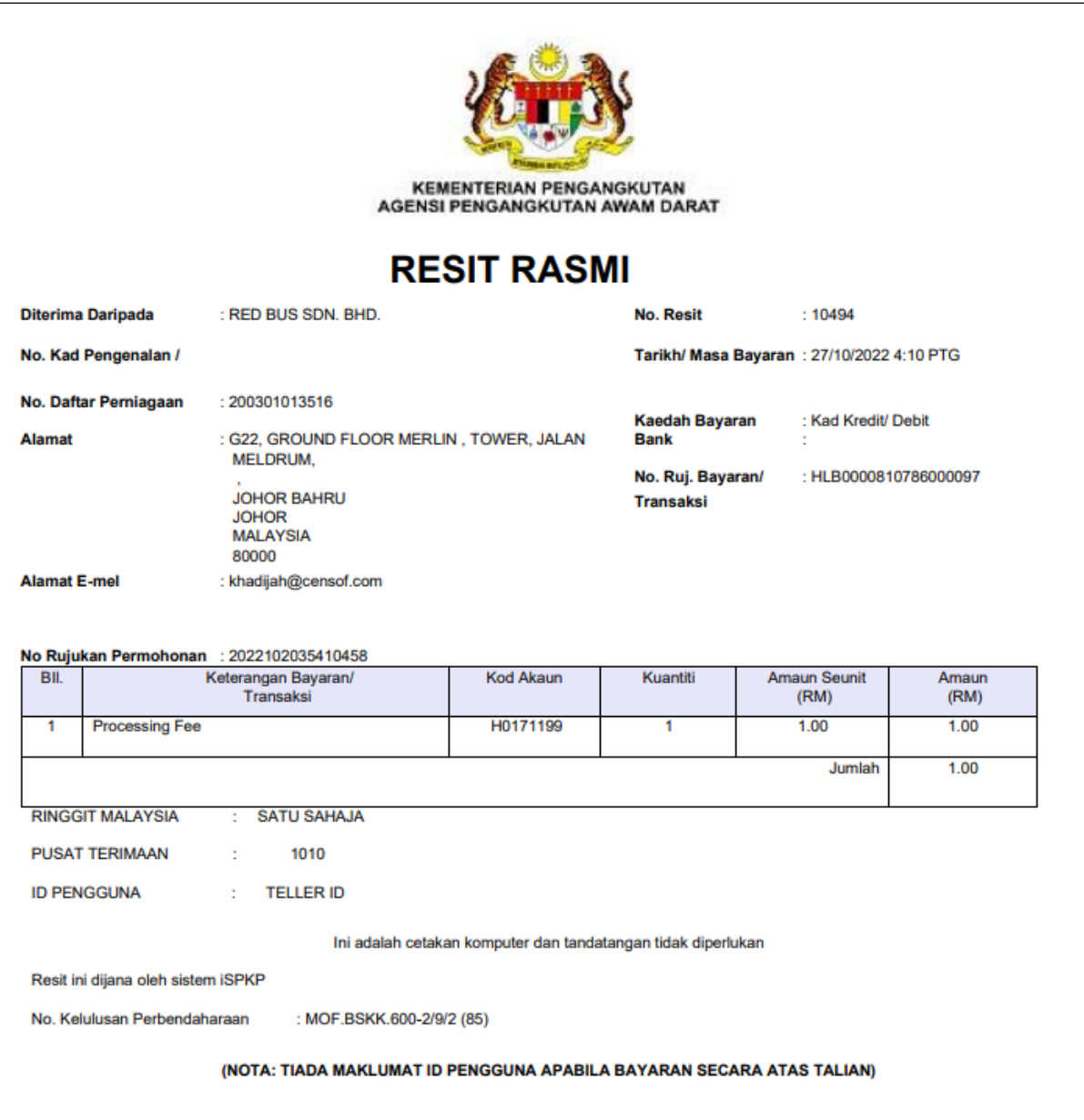

<span id="page-32-0"></span>Figure 199: Counter Payment – Sample Official Receipt

#### <span id="page-33-0"></span>**5. ERROR HANDLING**

As the User accesses the iSPKP system to perform certain functions, there could be some challenges faced by the User. This may result in the User not being able to use the iSPKP system or to proceed to the following section (using NEXT button) or to complete a certain process (using SUBMIT button).

#### <span id="page-33-1"></span>**5.1 General Errors**

The generic errors hinder the User from using the iSPKP system such as:

- **-** poor internet connectivity resulting in the screen showing loading button continuously.
- **-** iSPKP system is down resulting in the User not being able to proceed to NEXT section or SUBMIT application.
- **-** The payment gateway is down, thus hence the payment transaction cannot be done.

In such a situation, the following is advised:

- **-** User to ensure internet connectivity is okay.
- **-** Wait until the respective iSPKP or payment gateway are online before proceeding.
- **-** If problem still persist, please refer to Section 5.3 on How to Get Help.

#### <span id="page-33-2"></span>**5.2 Specific Errors**

Sometimes there are errors made during keying-in process that will result in the User not being able to proceed to the following section (using NEXT button) or to complete a certain process (using SUBMIT button).

# Following is a list of such errors:

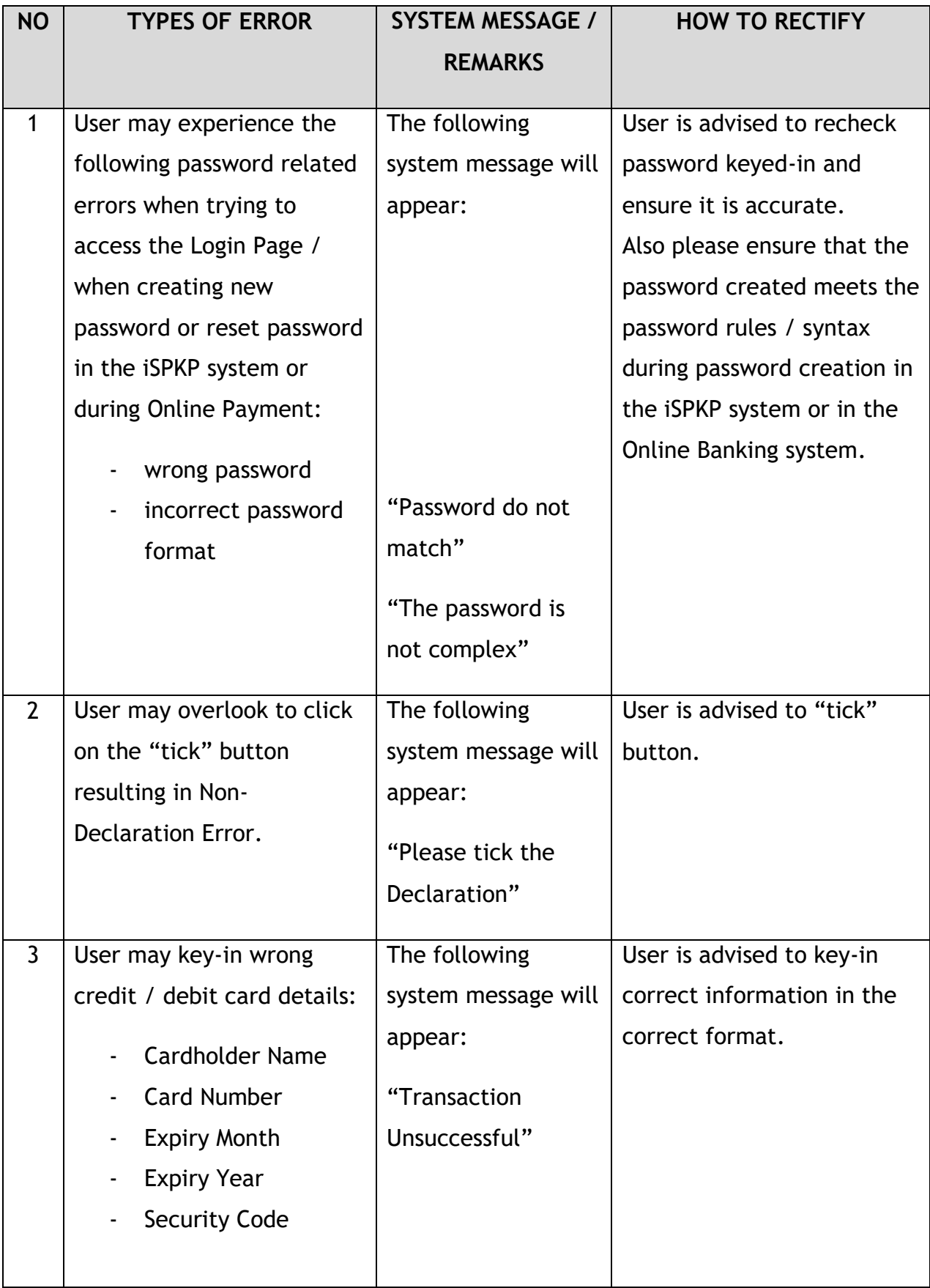

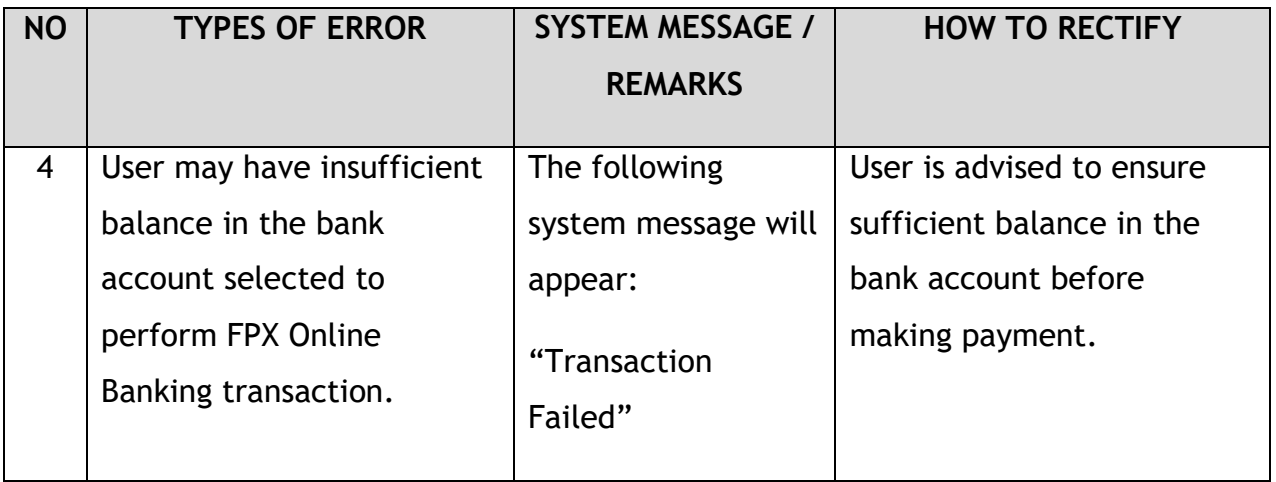

Table 6: Types of Errors and How to Rectify

## <span id="page-35-1"></span><span id="page-35-0"></span>**5.3 Helpdesk Contact Information**

Hotline Number: XXXXXXXXXXXX Email Support: XXXXXXXXXXX